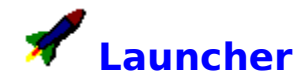

Welcome!

Launcher is a Microsoft Windows application where you can easily launch any application. Once you start Launcher, you only need to select the path and file name and choose Run to launch your application.

You can use Launcher instead of the Program Manager's File Run dialog box. Since Launcher is a window not a dialog box, it is always available with the additional feature of being able to let you search for files. You can use wild cards in the command line box as well the list boxes to search directories for files.

Launcher also supports file associations so you can select a TXT file and Notepad automatically starts with that file open.

**See...**

**Registration Commands Procedures** About this Version About the Author

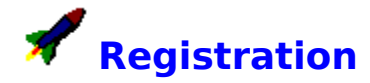

The use of Launcher is subject to the following terms and conditions:

Launcher is copyrighted material and protected by the copyright laws of the United States. You may not make any changes or modifications, decompile, disassemble, or otherwise reverse-engineer the software in any way.

Launcher can be used on a 15-day trial-basis provided the user does not violate the protection afforded the licensed software by the copyright laws, and the user agrees to the terms of the license agreement. If the user continues to use Launcher past the 15-day evaluation period, the user is obligated to purchase a license.

Launcher can be used on a Local Area Network (LAN) provided that a license is obtained for the number of users that may concurrently use the software.

A single-user license for Launcher can be obtained by sending a \$15 registration fee to:

#### **Beacon Hill Software Box 8494 Boston, MA 02114**

Please specify disk size (3.5" or 5.25") when registering.

Title to the licensed software is **not** transferred to the end-user. The end-user is granted an exclusive license to use the software on one computer at any given time.

Limited Warranty **Distribution** Registration Benefits

**See...** Introduction Commands Procedures About the Author

## **Limited Warranty**

Beacon Hill Software and its agents do not warrant that the licensed software will meet any requirements or that the operation of the software will be uninterrupted or error free. The warranty does not cover any media or documentation which has been subject to damage or abuse by you or others. The software warranty does not cover any copy of the licensed software which has been altered or changed in any way.

**Any implied warranties including any warranties of merchant ability or fitness for a particular purpose are limited to the term of the express warranties.** Some states do not allow limitations on how long an implied warranty lasts, so the above limitation may not apply to you. The warranties set forth above are in lieu of any and all other express or implied warranties, whether oral, written, or implied, and the remedies set forth above are the sole and exclusive remedies.

Beacon Hill Software and its agents are not responsible for any problems or damages caused by the licensed software that may result from using the licensed software. This includes, but is not limited to, computer hardware, computer software, operating systems, and any computer or computing accessories. End user agrees to hold Beacon Hill Software and its agents harmless for any problems arising from the user of the software.

Beacon Hill Software **and its agents shall not in any case be liable for any special, incidental, consequential, indirect or other similar damages arising from any breach of these warranties even if** Beacon Hill Software **or its agents or distributors have been advised of the possibility of such damage**. Some states do not allow the exclusion or limitation of incidental or consequential damages, so the above limitation or exclusion may not apply to you.

In no case shall Beacon Hill Software's liability exceed the license fees paid for the right to use the licensed software.

#### **Distribution**

Users are granted a limited license to copy Launcher only for the trial use by others subject to the terms of this software license agreement described herein, and the conditions described below are met:

Launcher **must** be copied in and unmodified form and **must** contain the following files:

LAUNCHER.EXE LAUNCHER.HLP LAUNCHER.TXT BHSCC.DLL

No fee, charge or other compensation may be accepted or requested by anyone without the express written permission of Beacon Hill Software.

Public domain disk vendors, shareware disk vendors and distributors of public domain and user-supported software may not charge a fee for Launcher itself. However, you may include Launcher on a diskette for which you charge a nominal distribution fee. The purchaser of said diskette must be informed in advance that the fee paid to acquire the diskette does NOT relieve said purchaser from paying the registration fee for Launcher if said purchaser uses Launcher.

Operators of electronic bulletin board systems may post Launcher for downloading by their users without written permission only as long as the above conditions are met. A fee may be charged for access to the BBS as long as no specific fee is charged for downloading Launcher files.

#### **Six-Pack For Windows**

When you register this copy of Launcher, you'll automatically receive a free copy of Six-Pack For Windows, which contains the latest version of Launcher.

Six-Pack For Windows contains the following:

**Red Button** Red Button lets you exit Windows quickly. Red Button runs as an icon that looks like a red button. When you double-click on the red button you will exit Windows. An optional warning dialog is available. **Launcher** An application launcher that allows you to easily traverse directories to find an application and run it. Runner **Runner mimics the Program Manager's File/Run dialog box. Since Runner is not a dialog you can** have Runner available at any time to launch applications. **Walker** A minimalist version of Runner. Walker uses an edit box where you enter the file and path name of an application you want to run. **PayOff** A loan payoff amount calculator for Windows. **SnapShot** SnapShot is an easy-to-use screen capture program for Windows that allows you to capture a window, the entire screen or any portion of the screen by enabling the right mouse button as a shutter for SnapShot's screen capture function. Each captured image is automatically pasted to the Clipboard.

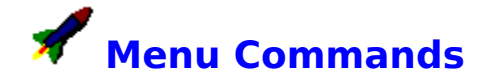

Launcher has two menus, File and Help, described below:

#### **File**

Add Item Duplicate Launcher **Exit** 

#### **Help**

<u>Index</u> About...

**See...**

**Introduction Procedures About the Author** 

#### **Add Item**

Adds the current program selected to run into the Program Manager's current Group. This is the same functionality as the File/New menu item in Program Manager.

Scenerio:

You just tried an application by launching it with Launcher. You'd like to set it up in a Program Manager Group.

Switch to Program Manager and select the group you wish to add the item to (create it if necessary). Go back to Launcher and select Add Item off of the File Menu. Add Item will tell Program Manager to add the application currently selected into Program Manager's currently active group.

Note: This menu item will be grayed and unselectable if Program Manager is not running on your system.

#### **Duplicate Launcher**

Runs another instance of Launcher. This is especially useful if you found a q program you wish to run again but want to use different copy of Launcher to launch another application.

# **Exit**

Closes Launcher.

# **Index**

Opens this Windows Help file.

#### **About Launcher...**

Displays the Launcher About dialog box.

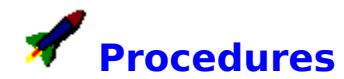

#### **Launching Applications**

It is simple to launch an application using *Launcher*. You find the application or file you want to launch, select it in the **Files:** list box and choose Run.

There are three ways you can find an application or an associated file. You can:

Use wild cards Search for files manually Enter file names directly

#### **Other Procedures**

Clearing the Filename list box Making File Associations Replacing the Program Manager with Launcher Exiting

**See...** Introduction **Commands** About the Author

#### **Use wild cards**

It is easy to use wild cards to display the applications or files you want to launch. You type them in the command line as if you were at the DOS prompt and press the Enter key. Launcher will update the list boxes to reflect your wild card selection.

For example, to display the files with the extension EXE in the directory C:\WORD, you would enter the following information in the **Filename:** label: C:\WORD\\*.EXE and press the Enter key. The **Files:** list box would be updated and any files with the EXE extension in that directory would appear. To launch a file, you would select the file you want to launch and choose Run.

You can also enter the complete path and filename for the application or file you want to launch in the **Filename:** list box and choose Run.

#### **Search for files manually**

Use the **Directories:** list box to search for files. The **Directories:** list box lets you change drives as well as directories. The current drive and path is displayed next to the **Drive:\Path:** label.

The **Files:** list box lets you select a file in the directory you selected.

To change the type of files shown in the **Files:** list box, enter a wild card combination in the label. For example, type \*.EXE to display only EXE files in the **Files:** list box.

You can also enter the complete path and filename for the application or file you want to launch in the **Filename:** list box and choose Run.

### **Enter file names directly**

You can enter a file name if Launcher is currently displaying the path where the file is located, if the file is in your *Windows* directory or if it is along your path.

You can also enter the complete path and filename for the application or file you want to launch in the **Filename:** list box and choose Run.

#### **Making File Associations**

You can make file associations using the Associate command from the File menu of the File Manager. Once you have established an association between a file and an application with the File Manager, you can select the file with Launcher and start the application at the same time (with the selected file open).

You can easily examine and or edit your WIN.INI file using the Windows supplied program SYSEDIT to add associated file types other than the standard EXE, BAT, COM, TXT and other files. For more information see your Window's User Guide.

#### **Replacing the Program Manager with Launcher**

To replace the Program Manager with Launcher as your Windows shell, edit your SYSTEM.INI file. Search for the line "SHELL=PROGMAN.EXE" and replace PROGMAN.EXE with LAUNCHER.EXE. Make sure LAUNCHER.EXE and LAUNCHER.HLP are in your Windows directory. When you restart Windows, Launcher will be your shell.

If you use Launcher as your shell, your applications will have a chance to properly shut-down before Launcher exits Windows, just as they would if the Program Manager was your shell.

#### **Clearing the Filename list box**

Press the Clear button to clear the file listed in the Filename list box.

## **Exiting**

You have a few ways to exit from Launcher.

You can choose the Exit button, pull down the File menu and choose Exit or you can choose Close (Alt+F4) from the control menu.

When you quit Launcher, the application you started remains active. If you want to quit an application you launched, exit from that application.

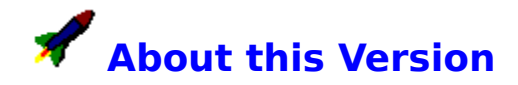

This version of Launcher was created especially for Ziff-Davis Publishing Co. It has only been slightly modified from the commercially available version of Launcher.

This program is distributed by Windows Sources magazine.

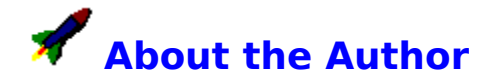

We hope you find this software easy to use and helpful. If you have any questions, comments, or suggestions please send them to:

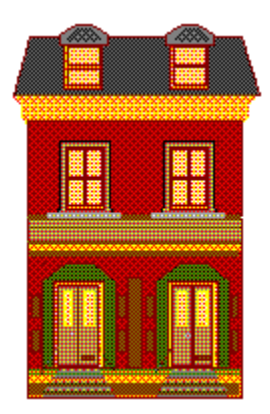

**Beacon Hill Software Box 8494 Boston, MA 02114 Phone: (617) 926-2956 CompuServe ID: 74130, 2452**

**About On-Line Help** 

# **About the Help Author**

This help file was written and created by John R. Melson of Computer Creations for Beacon Hill Software.

If you need a help file, on-line documentation, or a printed manual for your Microsoft Windows application, please contact John R. Melson at one of the following addresses:

John R. Melson

**Computer Creations PO Box 11414 Torrance, CA 90510 (310) 530-4575 CompuServe: 76176,1122**

Thanks!

#### **Associated File**

Associated files are listed in the [Extensions] section of the WIN.INI file and, when run in Launcher (or selected in the File Manager), automatically start their parent application with the selected file open.

You can also use the File Manager to associate files with applications.